# Enhance Teaching-Lear ning using Edublog.

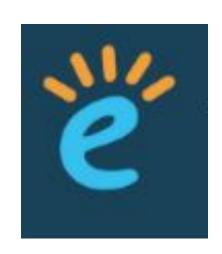

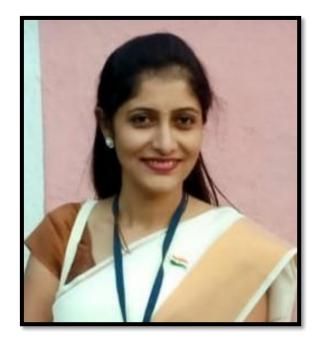

Ms.Kunda Jayawant Bachhav (M.A., B. Ed., M.Ed.)

Assistant Teacher
NMC school no. 18, Nashik
Maharashtra

### Blog..

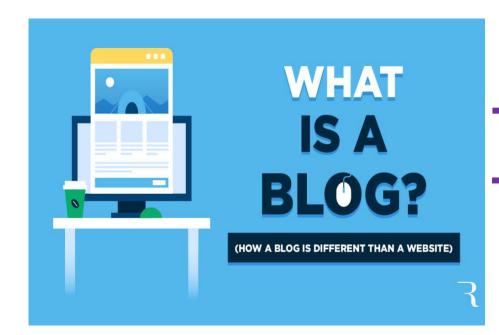

www.edublog.org

A blog is an informational website published on the World Wide Web consisting of discrete, often informal diary-style text entries.

A blog is a frequently updated web page used for personal commentary, business content or educational purpose.

### What is Edublogs...

Edublogs is a blogging platform on the web and as an app designed for educators and students. By itself, it's not a teaching or learning tool. Instead, Edublogs makes it possible for teachers to create classroom and student blogs that include text, video, images, and other media.

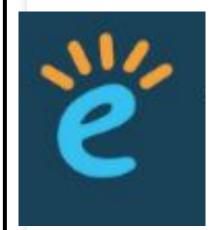

Edublogs can be used as instructional resources, in which teachers can post tips, explanations or samples to help students learn. The use of blogs in the classroom allows both the teacher and student the ability to edit and add content at any time

### Why edublogs..

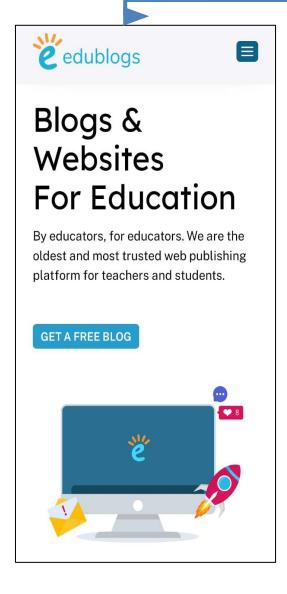

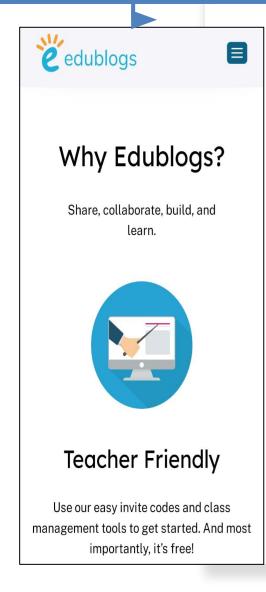

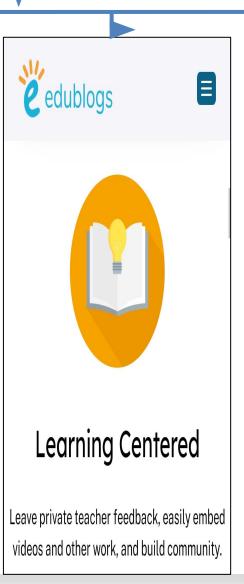

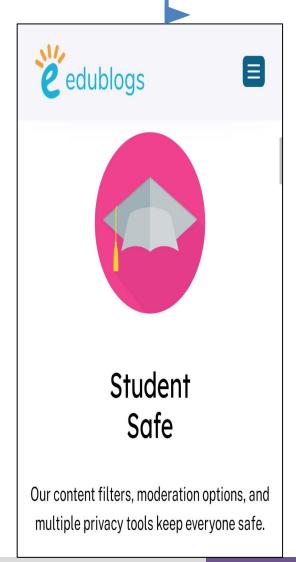

### Features

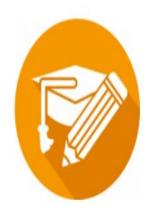

### **Blogging With Students**

This course guides you step-by-step through the process of setting up a class blog and blogging with your students.

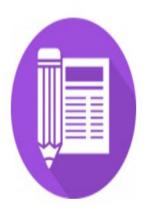

### Personal Blogging

There are so many benefits of blogging for teachers! Learn how to create your own personal/professional educator blog.

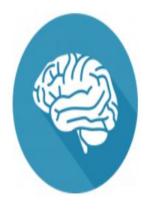

### **Building Your PLN**

A Personal/Professsional Learning Network (PLN) can help you connect and learn from others. This course shows you how to get started to build connections using Twitter, hashtags, blogs and curation tools!

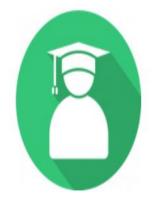

### **For Your Students**

Our Blogging Bootcamp self-paced course is designed specifically for your students to guide them through the process of setting up and using their blog. Ideal for both primary and secondary students.

### Edublog app

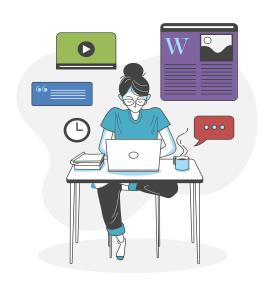

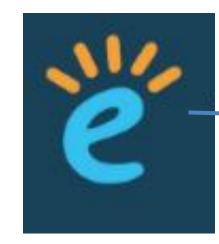

### **Getting Started**

- Sign up & register blog
- ►Log into blog
- <u>Use dashboard</u>
- →Publish first post
- ►Edit published post
- Posts vs. pages
- →Publish a new page
- **►**•Edit page
- →About page
- Change blog title
- Change theme

### Sign up & register blog

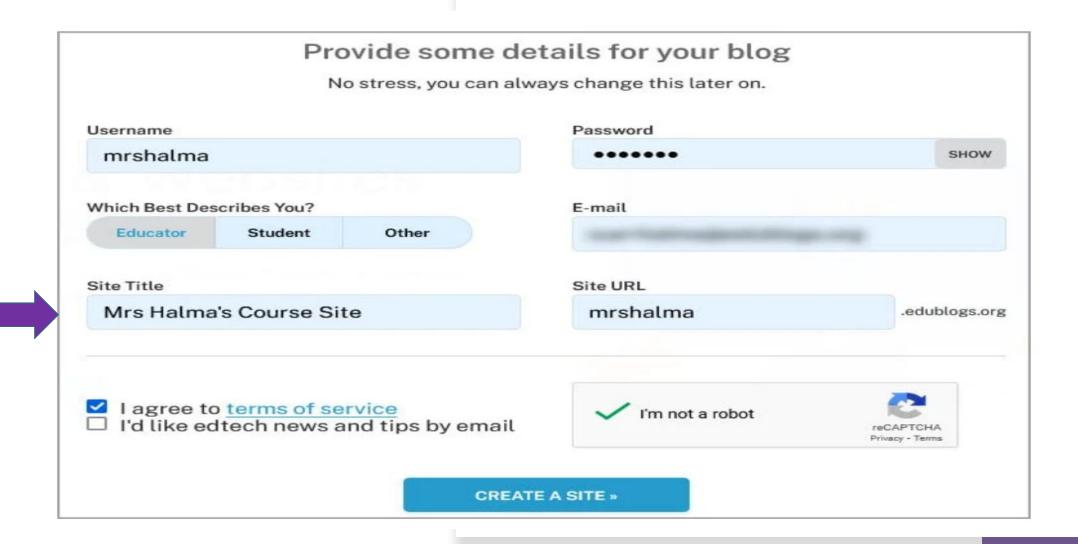

# Log into blog

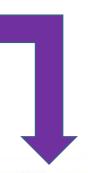

Click on the **Go To Dashboard** button once your new site is created. Remember to record your account details.

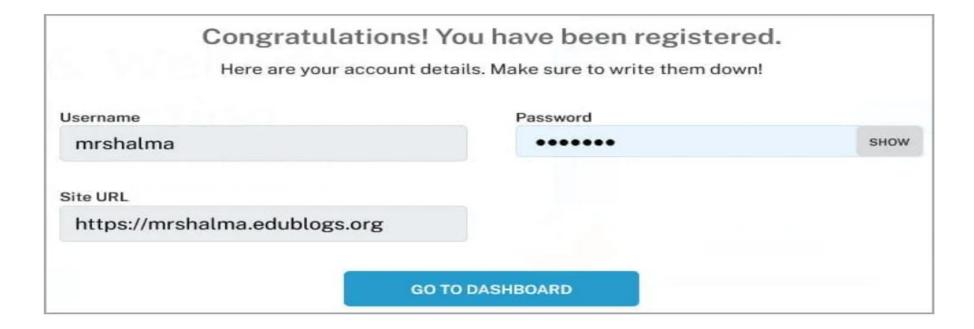

# Add New Site or Blog To Existing Account

### Add New Site or Blog To Existing Account

You can add more than one site or blog to your Edublogs account which allows you to use a single account login to manage all your sites and blogs.

Once you have created more than one site you'll see your sites listed under your My Sites dropdown menu in your admin bar.

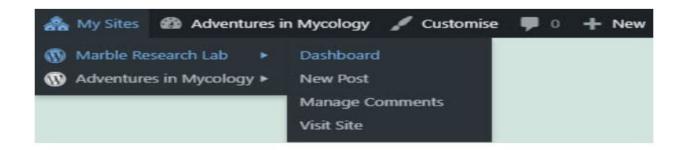

Log in to your Edublogs account (if you are not already logged in) and go to **Dashboard > My Sites** and click on **Add New**. This takes you to the <u>sign up form</u> where you'll see your current sites listed with an option to set up new site.

### Dashboard

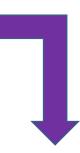

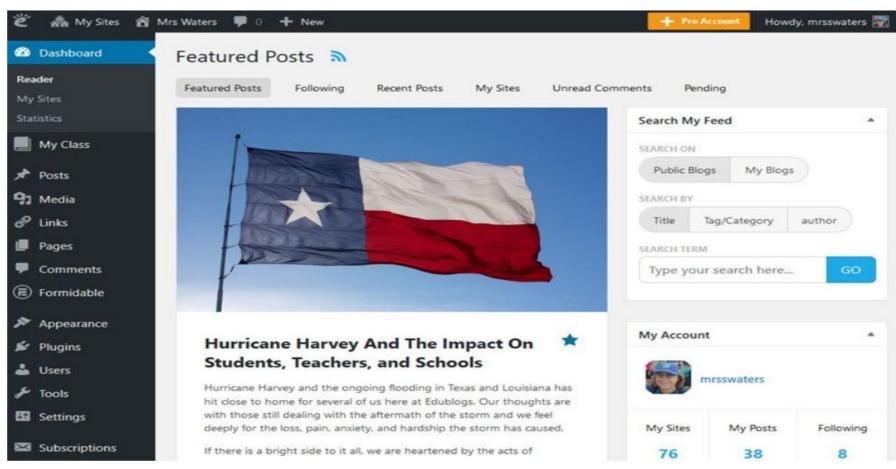

# Dashboard- My Class.

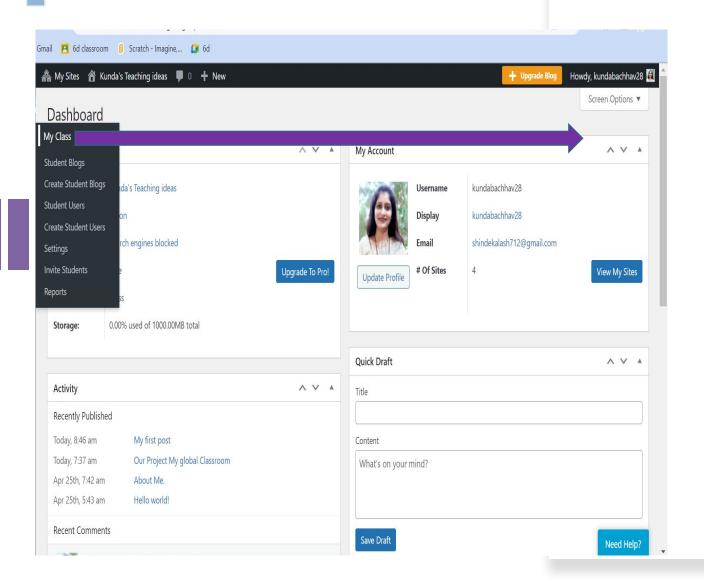

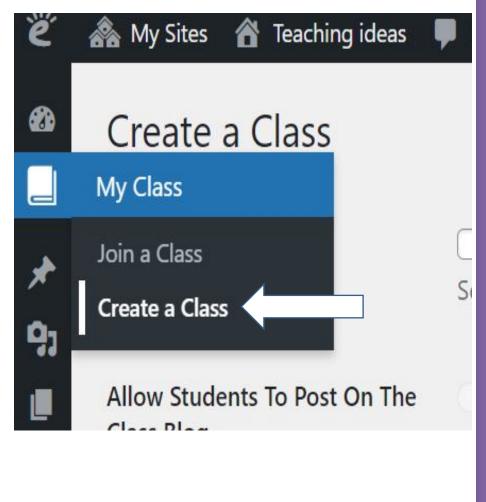

# Dashboard- My Class.

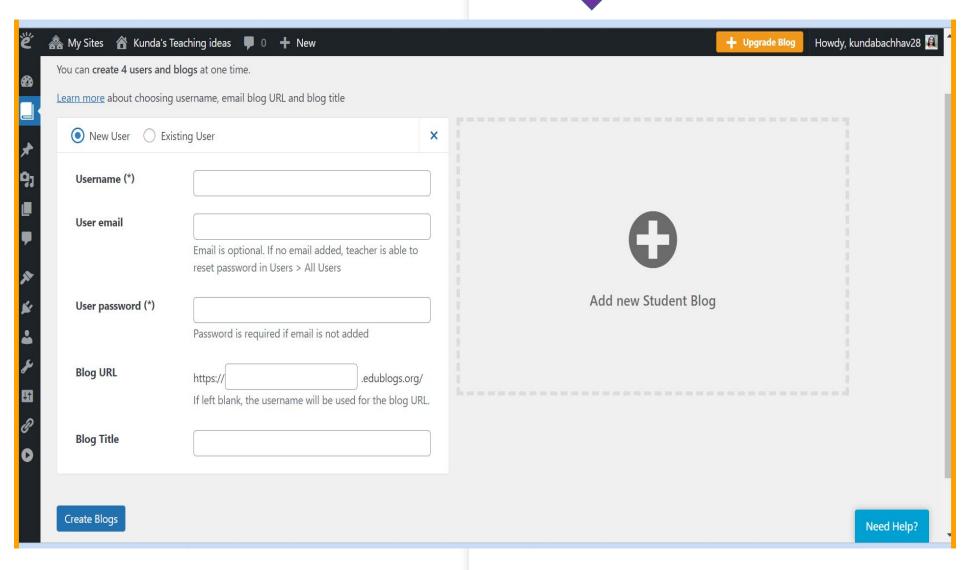

### Publish first post

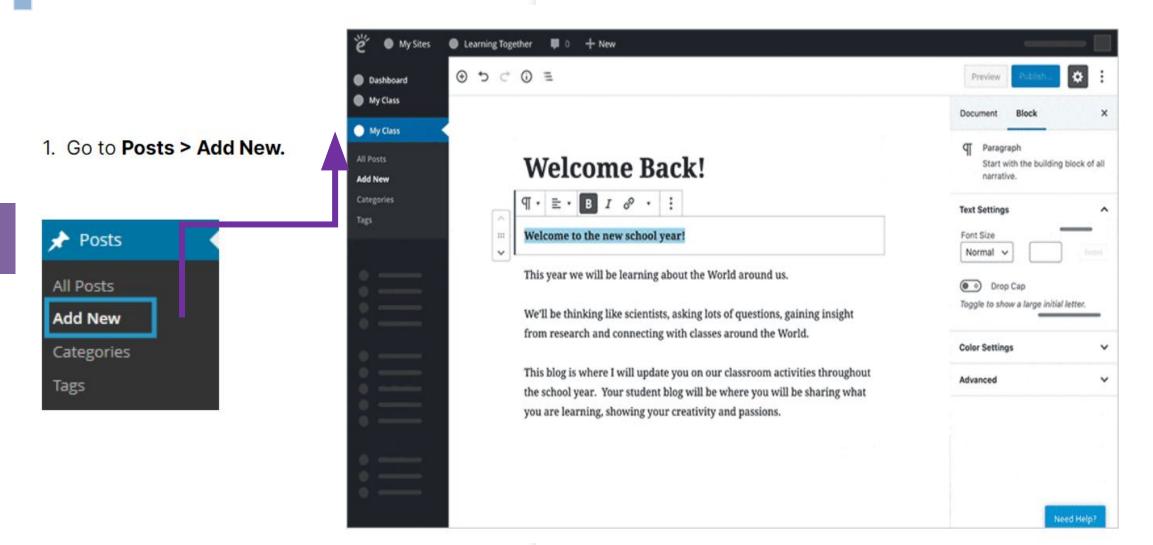

## Publish first post

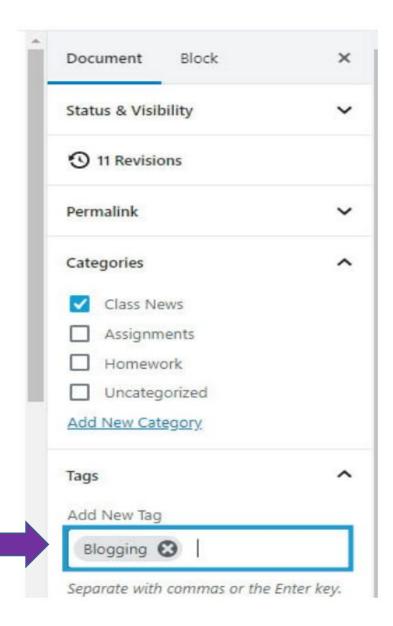

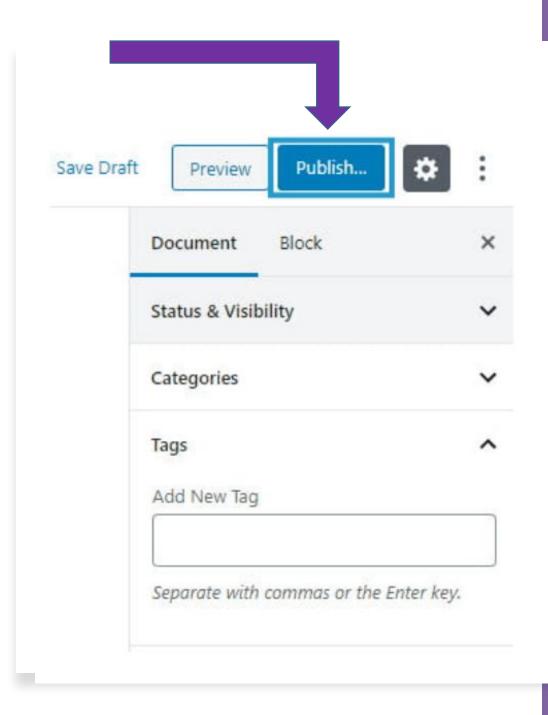

### Publish new page

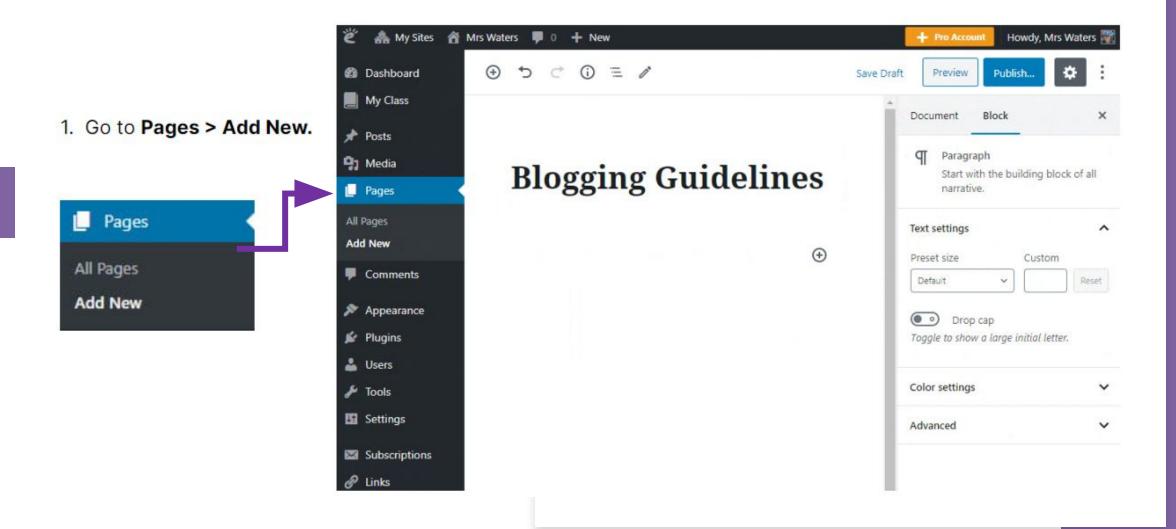

### Publish new page

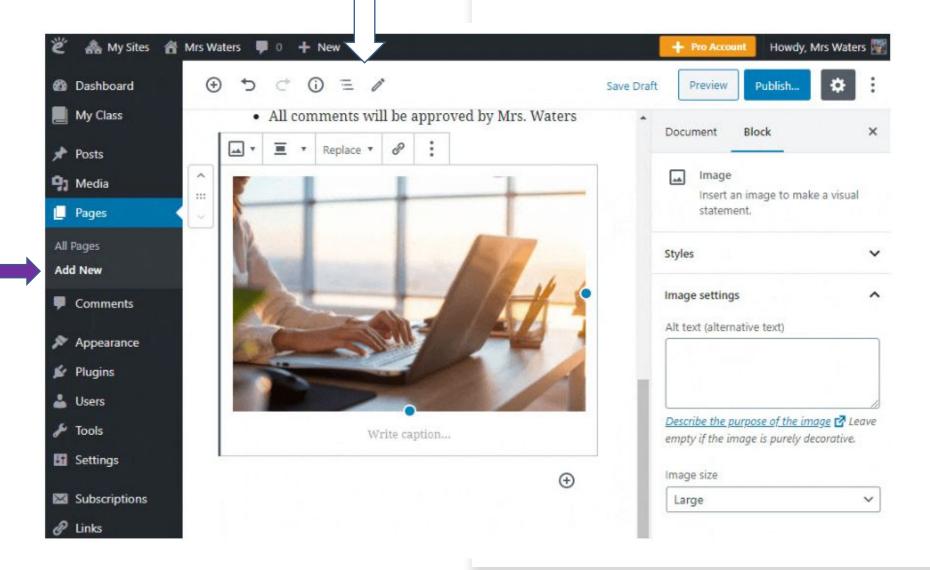

# Edit Published page

### Pages Screen Overview

This is the area in your administration panel where you see a listing of all the saved pages, 20 pages per page, that you've written on your blog.

In this screen you can search for pages by date. Once pages are located you can either edit the page or delete pages.

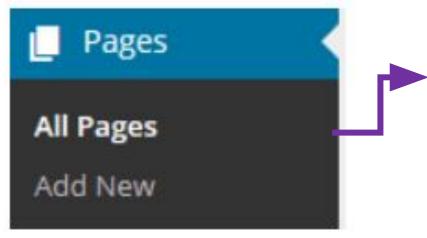

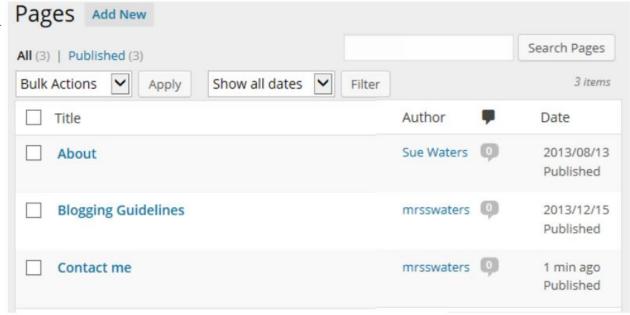

# Edit Published page

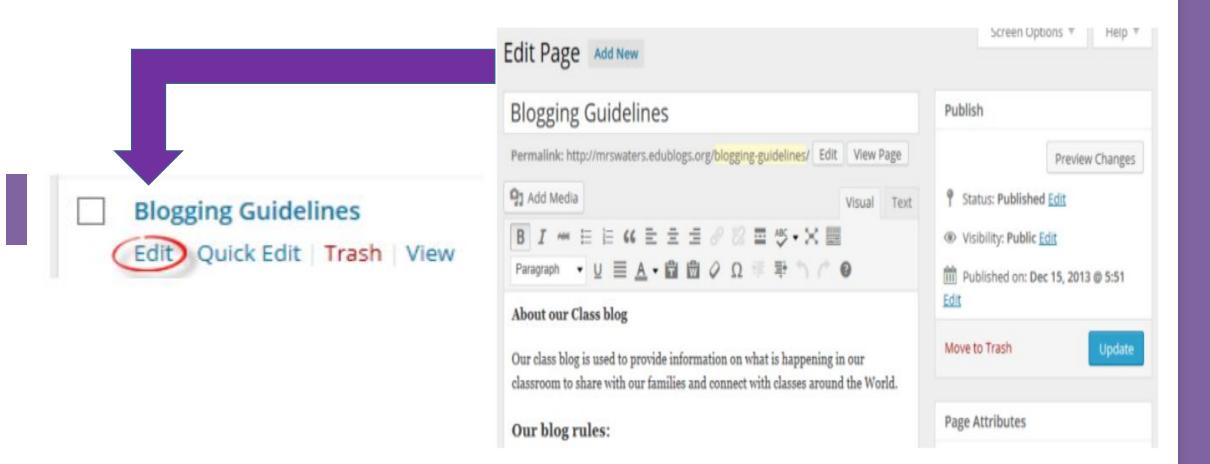

### Publish New Post.

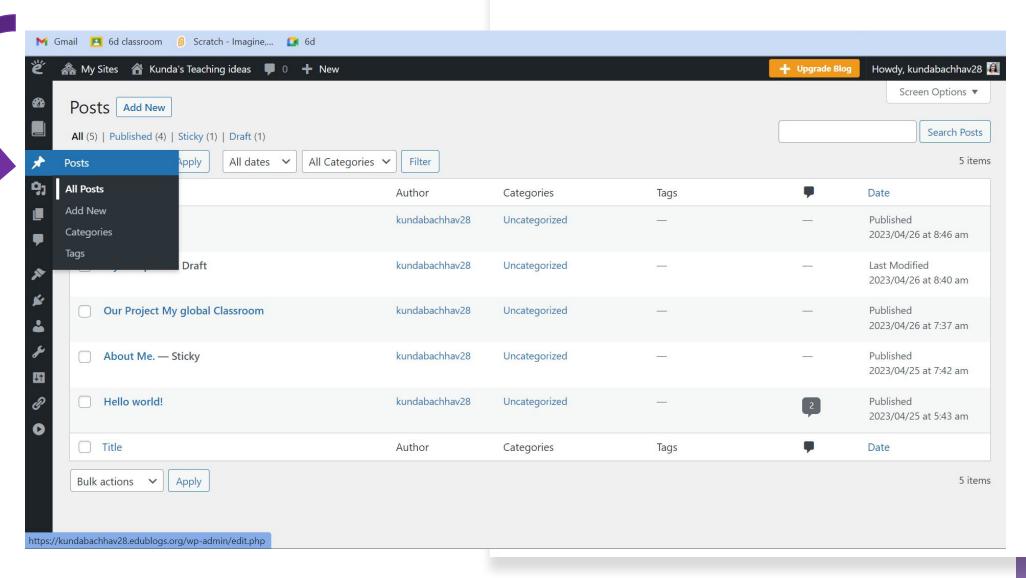

# Post vs Pages

- 1. Page Title tells the reader what the page is about.
- 2. Your page content this is information you want to share on this page
- 3. **Comments** most themes support comments at the bottom of the page. Comments are disabled on pages by default and <u>can be enabled</u>.

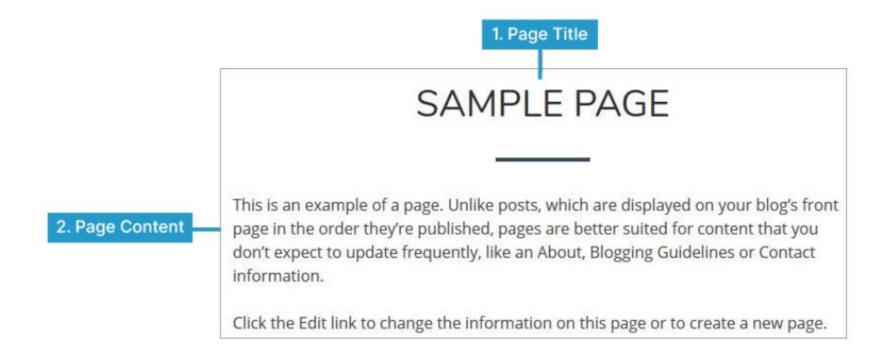

### Post vs Pages

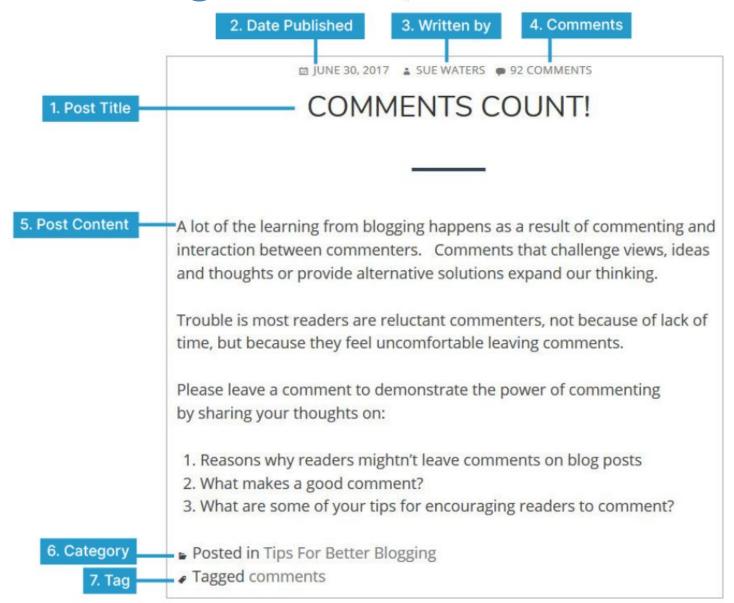

### Change theme-

1. Go to Appearance > Themes.

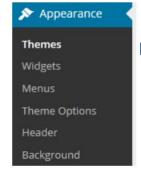

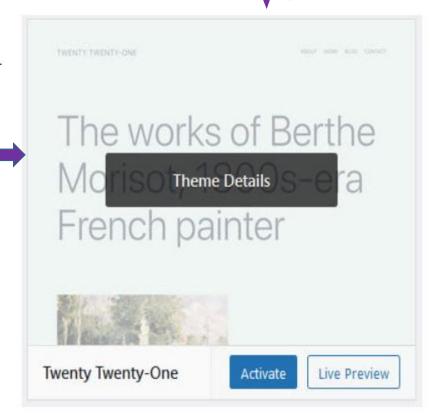

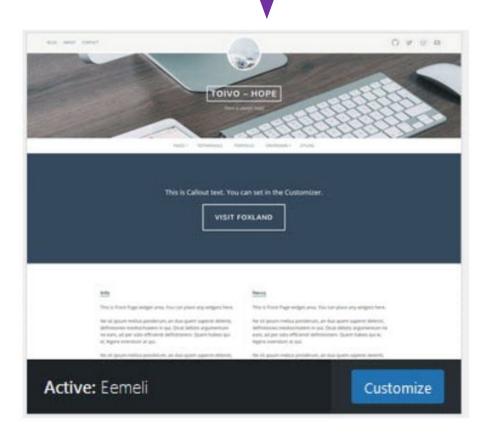

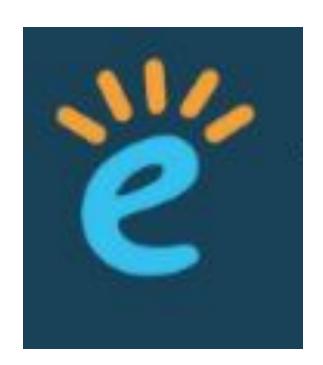

# Thank You..!!